PTA会長 様

PTA共済ご担当者 様

一般財団法人熊本県PTA教育振興財団

## 熊本県PTA共済オンライン説明会に参加される皆様へ

Zoomミーティングによる熊本市共済説明会についてご案内いたします。今年度の説明会に つきましては、会場とオンラインでの同時配信で1回実施いたします。参加希望者数が多数のた め、主催者からの説明後に質問時間を設けておりますが、時間の制約もあり全て回答できない場 合があります。当日できなかった質問等については、後日事務局に電話(0800-200-5553)でお問い 合わせください。

◎説明会用資料について(事前にHPからダウンロードし印刷をお願いいたします) 熊本県PTA教育振興財団のホームページ→「お知らせ」→共済説明会用資料→印刷 開催前日までにアップロードする予定です。

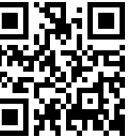

ホームページ QR

① 4月24日(水)19:00開始 入室18:30~19:00

<https://us02web.zoom.us/j/87373758035?pwd=bWlaY2ZpZTI4R2FhL3pEenQvWnM4Zz09>

◎IDとパスコードは以下のとおりです。QRコードからの読み取りも可能です。

ミーティング ID : 873 7375 8035

パスコード : 237144

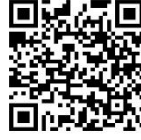

Zoom 参加

QR

一般財団法人 熊本県PTA教育振興財団 〒860-0842 熊本県熊本市中央区南千反畑町3-7 熊本県総合福祉センター4階 共済契約の手続き:0800-200-5553 共済金請求の手続き:096-223-7119 FAX:096-223-7117

【Zoom ミーティング参加の操作手順】

- 1 インターネットに接続されたパソコン、Android、iPhone、iPad 等を使用する場合は、事前に最新版の Zoom ミーティングのアプリをインストールしておいてください。
- 2 Zoom ミーティングのアプリ <https://zoom.us/>を起動してください。(入室時間には制限があります)
	- ・「ミーティングに参加」をタップします。
	- ・ミーティング ID(11桁)を入力してください。(最上段)
	- ・ご自分の名前を入力してください。(上から2段目) 【例】○○○小PTA@副会長山本
	- ・パスコード(6 桁)を入力してください。
	- ・「オーディオに接続(参加)」「インターネットを使用した通話」などの表示が出た場合は、接続を タップしてください。
	- ・裏面の URL をブラウザで開くか、カメラで QR コードを読み込んでも参加できます。(パソコン以外)
- 3 Zoom 画面下メニューの左側にある「マイク」はオフ、「ビデオ」はオン・オフの選択ができます。 「マイク」がオフだと赤い斜線が入り、音声がミュート(消音)されます。
	- ・主催者(ホスト)が,ハウリング等防止の為一斉にマイクをミュートします。
	- ・会場スクリーンの説明画面を写しながら説明していきます。
	- ・約 60 分間説明が続きます。最後までご視聴ください。
	- ・説明が終わってから、質問の時間を設けますので、「手を挙げる」を押してお待ちください。
	- ・質問をお出しください。

## 音が出ない場合の対処法・・・音量を確認してください

◯iPhone「設定」→「Zoom」を選択。「マイク」の項目をオンにします。

- ◯Android・iPad 等の詳細設定についてはメーカーにお問い合わせください。
- ○はじめて Zoom アプリを使用する場合、アプリの動作の許可を求められることがあります。「"Zoom"が
	- マイクへのアクセスを求めています」などと表示されたら「OK」をタップしてください。
- Zoom ミーティングに不安のある方は、以下のページで音声とビデオのテストができます。

<https://zoom.us/test>